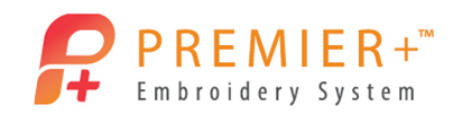

## **ExpressMonogram Wizard 1 – Create a Monogram**

Learn how easy it is to create, even customize, beautiful monograms with Express Monogram Wizard. Create a monogram, then open it and make changes with ease.

- 1. Double-click to open the **PREMIER+ ™ Embroidery System.**
- 2. Click the **Change Hoop** U icon.

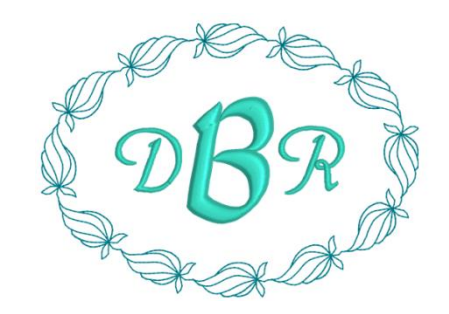

P a g e | **1**

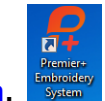

*Notice that you can change the hoop size directly from the Home tab, or from the icon on the top toolbar.* 

- 3. In the Universal hoop group, set the hoop size to **150mm x 150mm Universal Square Hoop 2**.
- 4. Set the orientation to **Natural**.

*Notice that the orientation is listed as Natural or Rotated rather than Vertical or Horizontal.* 

- 5. Click **OK.**
- Wizards 6. Select the **Wizards** tab.
- 7. Choose **ExpressMonogram**.
- 8. On the Monogram tab, click the **Show All** arrow**.**
- 9. Select **Small-Full-Small**  $\Box$   $\Box$  as the monogram type.

ABS

- 10. In the Letters box, enter the letters for the monogram, with the last initial being the center letter, here DBR.
- 11. In the Envelope box, select the first option, **SFS\_Classic01**.
- **Full Letter** 12. Select the **Full Letter** tab.
- $\overline{\div}$ 13. Click the **Show All** arrow in the Font box.
- 14. Choose the Script category, **Nimbus 15-45mm**.
- 15. Set the size to **40mm**.
- Small Letter 16. Click the **Small Letter** tab.

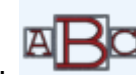

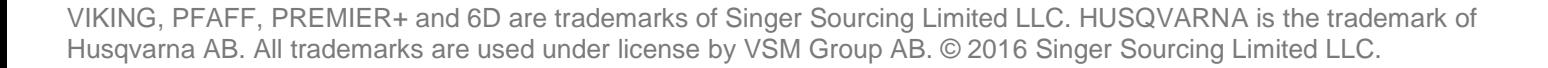

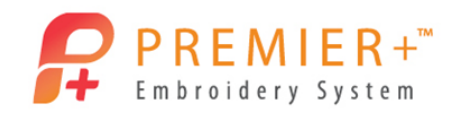

*When the icon is highlighted it is on or active. If desired, click the Back arrow and set the spacing on the Full Letter tab so that it is pleasing.* 

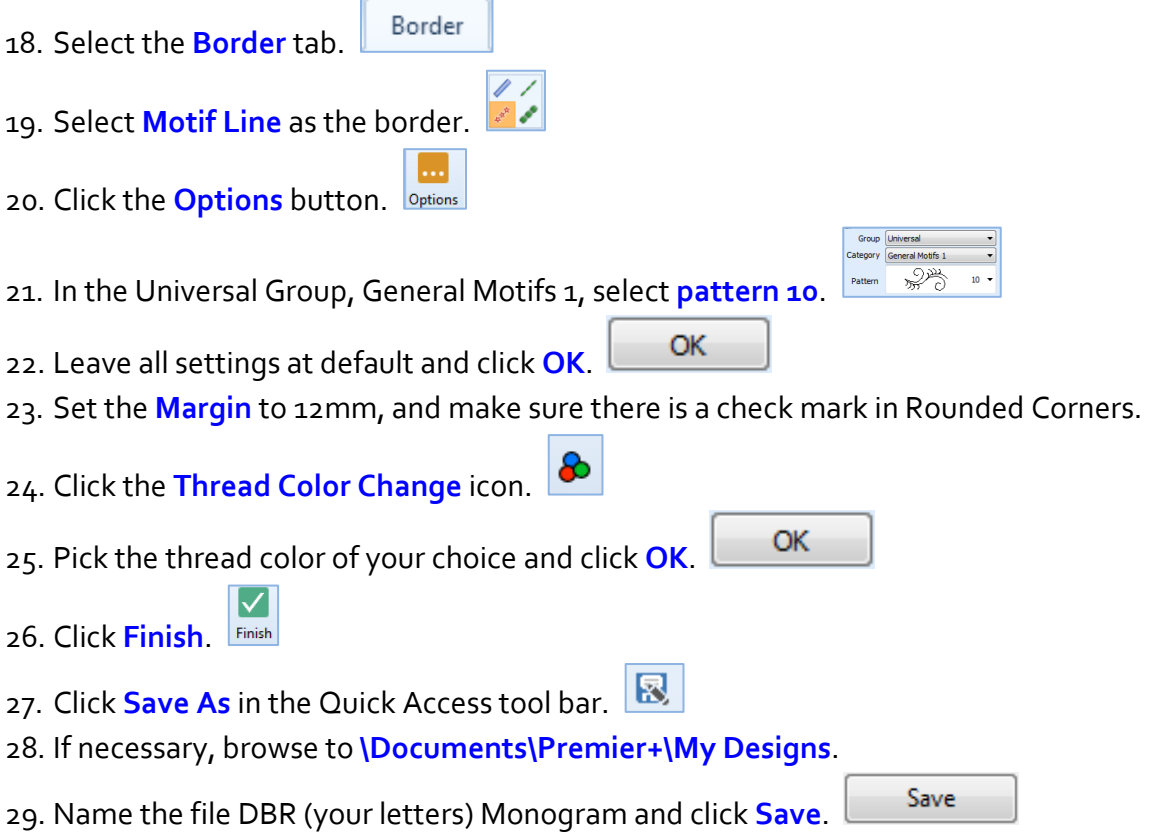

*You're not going to Export right now because this monogram is for your daughter, and you want her approval before finalizing for your embroidery machine.* 

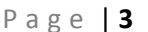

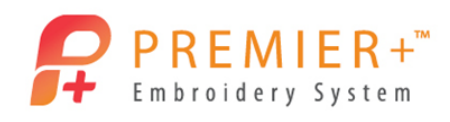

## **ExpressMonogram Wizard 2 – Adjust a Monogram**

*You've gone on about your work while you're waiting to meet with your daughter and get her approval on the design. You finally meet with your daughter. It's not quite what she had in mind, so you need to make a few changes.* 

30. Click the **File** tab.

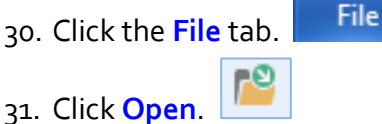

32. Browse to your monogram design and open it.

*The monogram is saved as .vp4 file. This format allows you to edit the elements of the monogram without having to remake the whole design.*

*Notice that the design on the screen was replaced and the hoop automatically changed to the hoop used to create the design!* 

- 33. Right-click on the monogram.
- 34. From the pop-up window, select **Properties**.
- 35. The ExpressMonogram wizard opens, allowing you to make any changes necessary to the design.

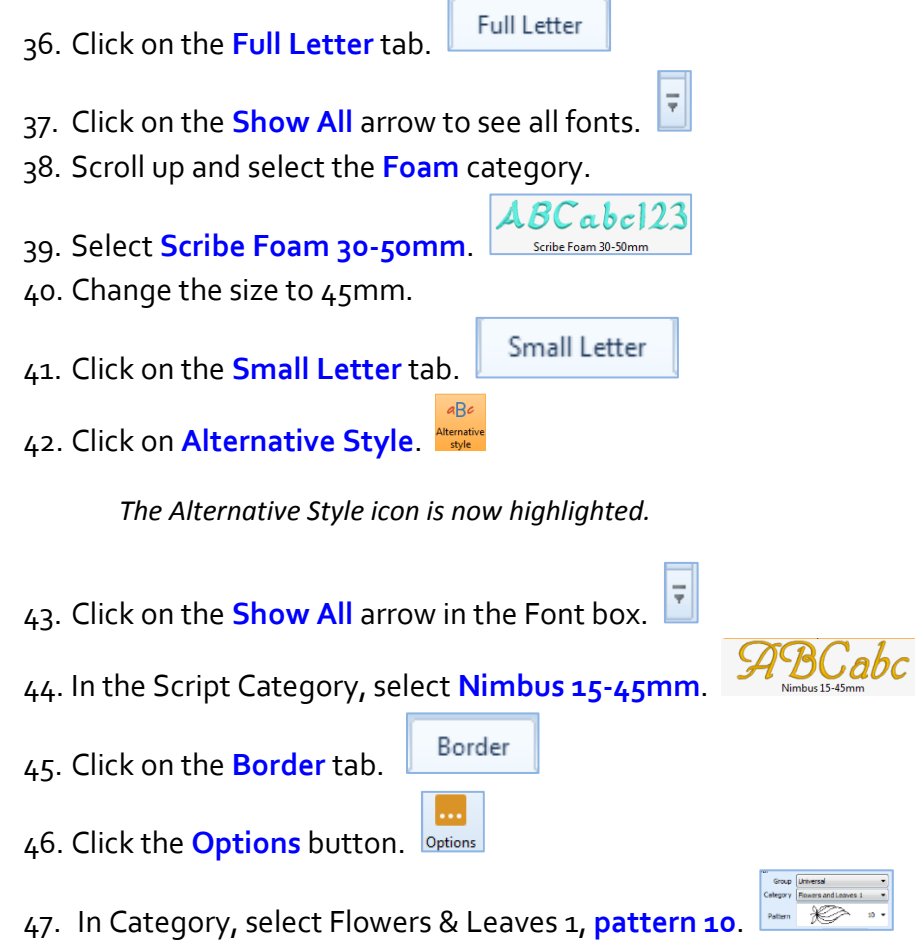

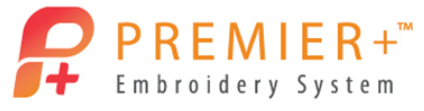

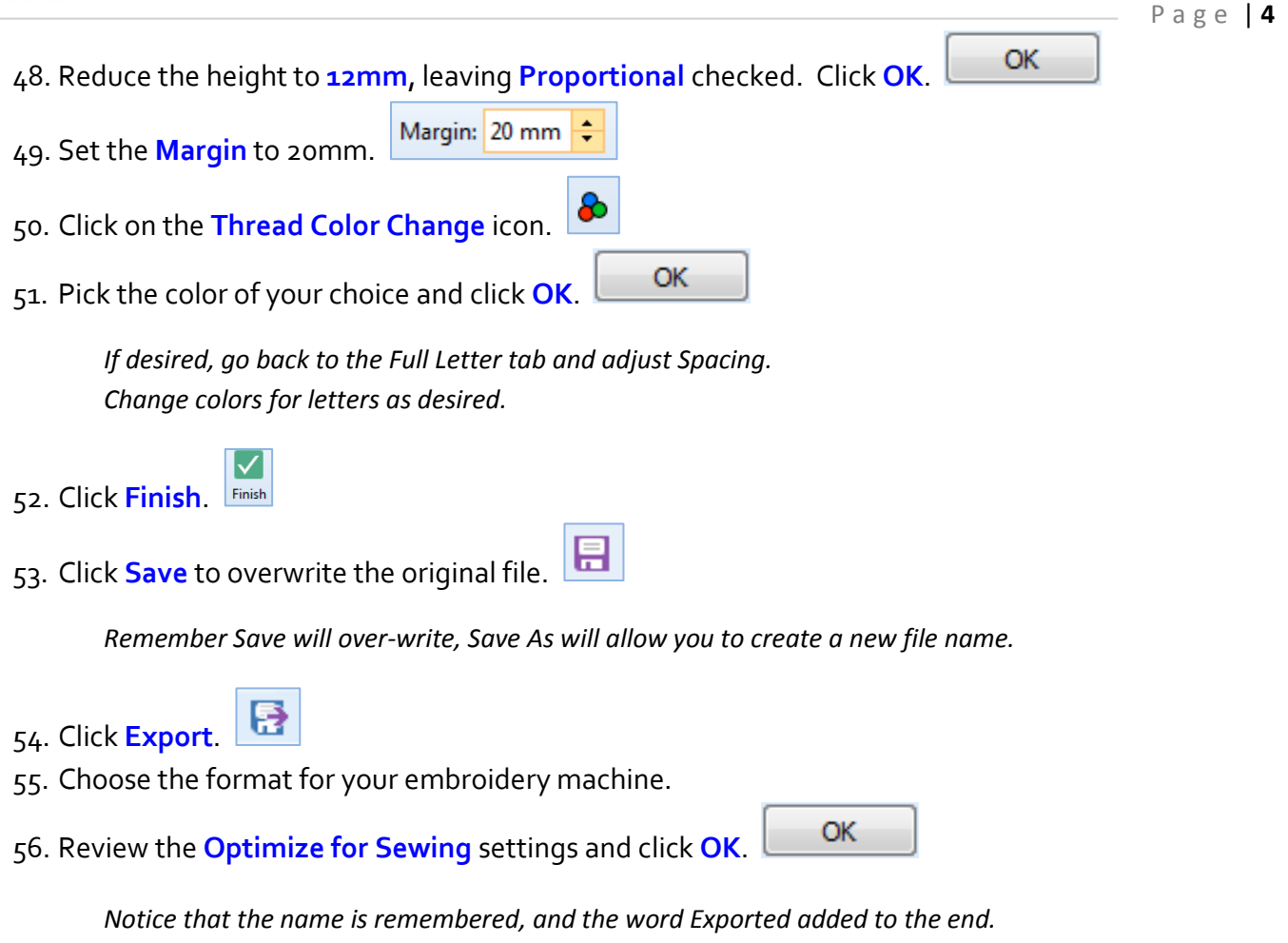

57. Click Export.

Export

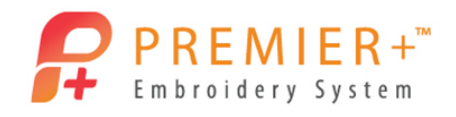

## **ExpressMonogram Wizard 3 – Add Appliqué to a Monogram**

- 58. Right-click on the monogram, and select Properties.
- 59. Click the **Border** tab.
- 60. Click **Add Appliqué**.

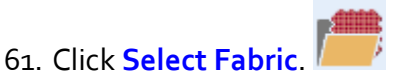

- 62. In Applique Type choose **Fabric**.
- 63. Under Fabric Options choose **Load Previously Saved**.
- 64. Click the + next to General.
- 65. Scroll to **Leaves** category and Click.
- 66. Scroll to the very bottom of the leaves category and pick **Leaves 5 – 18**.
- 67. Click **OK**.
- 68. Click **OK**.
- 69. Click **Finish**.
- 70. Click the **Design Player** in the Quick Access tool bar.
- 71. Click **Play** and then **Fast Forward** to "stitch" through the design. *Messages come up in the Design Player explaining when to add fabric or puffy foam and when to cut fabric or remove puffy foam. These messages will only show in the software not on machines.*
- 72. Go to **File**.
- 73. Click **Export Appliqué Pieces**.

*You can export your appliqué templates for cutters, cutwork needles or simply print a template so you can cut the appliqué before you stitch.*

74. Click **Cancel**.

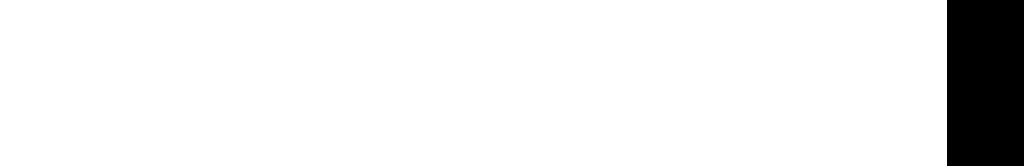

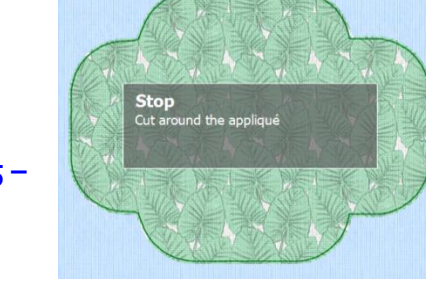

 $\overline{\mathbf{C}}$  compared to the state  $\overline{\mathbf{C}}$ 

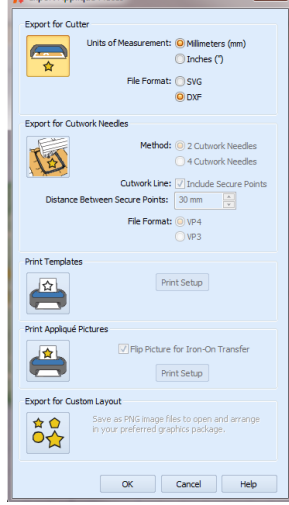